## **Teacher Notes**

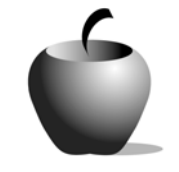

# **Elements of Allusion**

# **Activity 3 Assessing Allusions**

## **Activity at a Glance**

- ♦ **Subject:** English
- ♦ **Subject Area:** English/Language Arts
- ♦ **Category:** Literary Devices
- ♦ **Topic:** Allusion
- ♦ **Grade Level:** 10-12
- ♦ **Prerequisites:** None
- ♦ **Total Teaching Time:** 60 minutes

### **Materials**

- ♦ Voyage™ 200 Personal Learning Tool (PLT), TI-92 Plus, or TI-83 Plus
- ♦ **Elements of Allusion** edc resource file: Instructions, Nation, Application
- ♦ TI-GRAPH LINK™ Cable, TI-Navigator™, or USB Cable
- ♦ TI External Keyboard (optional)

## **Activity Overview**

Students will read a poem and identify its uses of allusion, explaining the effect of each allusion used in short answers. Students will then offer suggestions for a similar poem, either on a topic provided or of their choice, creating allusions that would maintain a similar theme as those used in the sample poem.

## **Tip**

This assessment activity focuses on an analysis of a poem through short answer and extends the students' options for demonstrating mastery by asking them to provide a similar sample, which involves higher-order thinking skills and full understanding of how the device affects the original poem.

## **Directions**

#### **Before the Activity Begins**

Review lesson objectives with students.

## **During the Activity**

Students will read the poem provided. They will identify the allusions used and each allusion's effect in short answer format by recording their answers in the

**Nation** file. They will then write a brief explanation of possible allusions someone could use to write a poem modeled after this one in terms of its linking personal history to world history, but with a theme other than rivers. They will record their answers in the **Application** file. Students can submit their work either by using the TI-Navigator™, TI-GRAPH LINK™ cable, or by using the USB cable.

Use the following instructions to access and use the **Elements of Allusion** files on devices. The action steps are the actions students need to perform to obtain the files and use the exercises on their devices. Additional information for the teacher appears in shaded boxes.

#### Voyage™ 200 PLT (or TI-92 Plus)

- **1.** If necessary, exit the previous file by pressing **F2: ESC**. Use  $\odot \odot$  to highlight the second **Instructions** file.
- **2.** Press **ENTER**. The directions for completing the assessment are presented. Use  $\lceil \cdot \rceil \odot$  to scroll through the text.

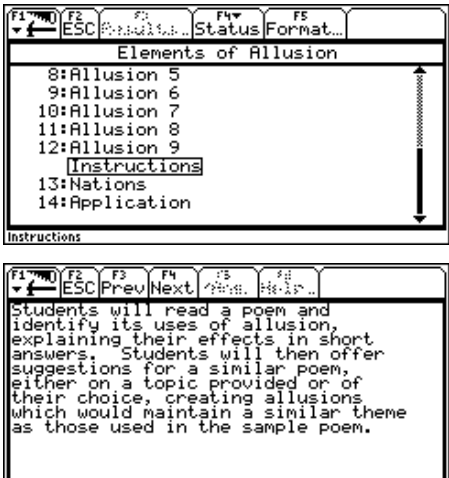

**3.** Press **F4 Next** to access the **Nations** file.

When the students have read the poem and are ready to write their responses, they should press **ENTER** to place the cursor in the response box.

**INSTR.** 

**4.** Press **F4: Next** to access the **Application** file and complete the assessment.

#### TI-83 Plus

**1.** If necessary, exit the previous file by pressing **Menu** (using the  $\overline{Y}$  key) and then select **3: Item List** to redisplay the section listing. Use  $\Box \Box$  to highlight the second **Instructions** file.

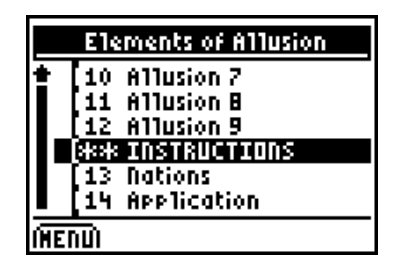

- **2.** Press *Í***.** The directions for completing the assessment are presented. Use  $\overline{\phantom{a}}$  to scroll through the text.
- **3.** Press **NEXT** (the GRAPH) key) to access the **Nations** file.

When the students have read the poem and are ready to write their responses, they should press >ANS (the **WINDOW**) key) to place the cursor in the response box.

**4.** Press **NEXT** (the **GRAPH** key) to access the **Application** file and complete the assessment. Be sure the device is in Alpha mode (2nd ALPHA).)

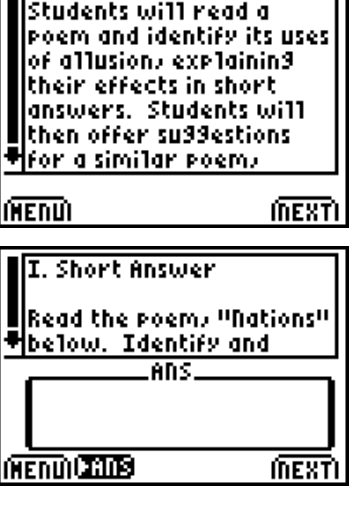

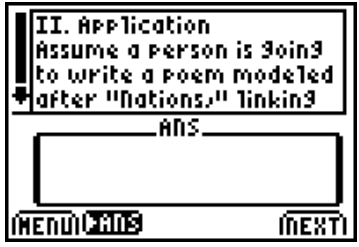

#### **After the Activity**

Discuss alternate topics and allusions students came up with.